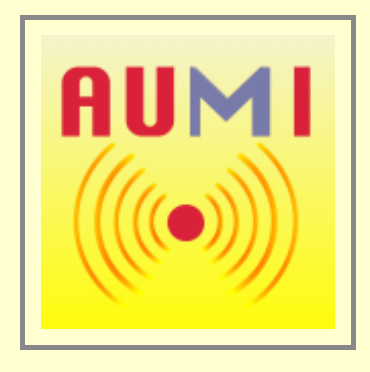

# **AUMI: Adaptive Use Musical Instrument** Musical improvisation for everyone by turning motion into sound.

The Adaptive Use Musical Instruments (**AUMI**) software interface enables the user to play sounds and musical phrases through movement and gestures. This is an entry to improvisation rather than "hitting the right notes" or playing set pieces of music. Instead, the software uses music as a way for participants to express a range of affects, both by themselves and in response to, or in conversation with, others.

While the **AUMI** interface can be used by anyone, the focus has been on working with children who have profound physical disabilities. In taking these participants as its starting point the project attempts to make musical improvisation and collaboration accessible to the widest possible range of individuals. This approach also opens up the possibility of learning more about the relations between ability, the body, creativity and improvisation, from within a cultural context that does not always acknowledge or accept people with disabilities.

**AUMI** continues to be revised and improved with input from the technologists, students, therapists and with feedback from registered users. An on-site training program is now available.

**AUMI** [for iOS was developed for the Deep Listening Institute by Henry Lowengard and adapted from the desktop](http://deeplistening.org/site/adaptiveuse/) version of AUMI, which is also available from the Deep Listening Institute, Ltd. **AUMI** for iOS has a website with more information: [aumiapp.com \(also at aumipad.com\).](http://aumiapp.com/) **AUMI** also has a presence on Facebook at [:https://www.facebook.com/AdaptiveUse.](https://www.facebook.com/AdaptiveUse)

### **You can get support by emailing: aumitech@deeplistening.org**

AUMI was developed with the support of the The Gould Family Foundation.

## **USING AUMI**

### **SETTING UP THE AUMI PLAY SPACE**

**AUMI** uses the front-facing video camera to track motion and control which sounds are played. For this to work optimally, good lighting, a neutral background, and a steady support for the iPad, iPhone, or iPod Touch being used are needed. The more neutral the background, the better **AUMI** will be able to find intentional motion. The Apple iPad folding case is a pretty good support, but you can also use commercially available stands and mounts, and in a pinch, some big rubber bands, a chair or a pole, and some creativity will also do.

### **PREPARING YOUR DEVICE**

**AUMI** runs on all iOS devices - iPhones, iPod touches, iPad, iPad mini - running iOS7 and above which have front facing cameras. For a better experience, you may want to:

- Adjust the screen brightness for the ambient lighting in the room
- Turn off multitouch gestures although sometimes I find them useful to switch back and forth to MIDI instruments running in the background
- Turn off key clicks
- Turn off the notification pulldown
- If it's an iPhone and you are in a performance situation, go into "Airplane mode" and it won't spend time looking for cell service or WiFi, which **AUMI** doesn't need
- Start a MIDI instrument first if you want **AUMI** to play it

### **PLAYING AUMI**

You can play AUMI right away when it starts up, or by using the **Play AUMI** tab bar button to change the screen to the play screen. You will see a live video image, a circle with a red dot in the center (the cursor), and a number of rectangles (the "sound\_boxes"). You can rescale the sound boxes by touching the corners of the enclosing box with two fingers.

You can then put the cursor anywhere on the screen with a single touch. You can change various aspects of these interface elements with the [Looks](file:///Users/jhhl/Projects/AUMI/AUMI/Info/index.html#setlooks) button. You can hide and show all the toolbars, and make a completely clean (and safe to touch) screen by tapping with three fingers.

If the cursor goes to the edge of the screen for 2 seconds, it will automatically recenter itself!

### **CONFIGURING AUMI**

To change the instrument , the number of available notes, scales, and other aspects of the audio and video of **AUMI**, use the \_Instruments button, which is on the video screen for iPads and in the tab bar on smaller devices.

### **LOGGING IN**

**AUMI** has a [Login screen.](file:///Users/jhhl/Projects/AUMI/AUMI/Info/index.html#login) This is a place to identify a user, and other metadata useful in data in the [reports](file:///Users/jhhl/Projects/AUMI/AUMI/Info/index.html#reports) **AUMI** makes. If you are not interested in those reports, you can leave those spaces blank. To help with filling out a name, you can pick one from the Address Book. You can organize users into Groups in the Address Book app (outside of **AUMI**, that is), and use that to help set the name without a lot of typing. The first time you access the Address Book, **AUMI** will ask permission to use it.

A name is also used to identify saved instrument setups. If you have already saved some setups, you can load one from a list with the "List Setups" button.

The Login page in no way affects the ability to play **AUMI**, nor is this information sent to any server.

There are a number of adjustments that can be made to the tracker software that can help it work best for your device and the environment it will be working in. These adjustments are found in the [Settings](file:///Users/jhhl/Projects/AUMI/AUMI/Info/index.html#settings) app, in the **AUMI** configuration screen.

**AUMI** can refine the way it turns movement into moving the cursor. Read the lnstruments section to find out more.

### **SOME TIPS AND HINTS**

Some **AUMI** users are only capable of extremely limited voluntary motion. **AUMI** can be adjusted to accommodate their needs in a number of ways:

- You can rescale the sound boxes by "pinching" the screen. If you put a lot of sound boxes in a small space, smaller motion is more likely to initiate a sound!
- You can zoom in to get faster response. It's not really "zooming" as much as taking an excerpt of the middle of the image, but that may help **AUMI** find the motion it needs to play sound.
- The "Mult" slider in the linstruments screen can multiply the amount of motion that the tracking software finds, so that it can move the cursor more with each motion.
- You can get feedback on what **AUMI** is "interested" in tracking by turning on the "Show Spots" button in the Instruments screen. The screen will display little labels at the positions of the tracking spots it has found. The blue ones are points that have moved enough to be considered for moving the cursor, while the paler ones are currently being ignored until they move more later.
- **AUMI** can play over other music making programs and synthesizers if they can play in the background. Improvise with **AUMI** over an iTunes track!
- **AUMI's'** MIDI playing feature allows a user to play anything that understands MIDI "note on" and "note off" commands, which are not only synthesizers and samplers, but lighting consoles and other media devices. **AUMI>** can control other MIDI instruments on a laptop connected via Wi-Fi, for instance, in Apple's Garage Band, and also other apps running on the same device. With Inter-App Audio and Audio bus, those other apps can add effects and recording and sharing features missing from **AUMI**.

### **RECORDING VIDEO**

I have a setup that lets me record AUMI as it's operating - it takes some money and an external computer. You might be able to do it with hardware: an HDMI adapter and cable to a video recording device. Modern iPads and iPhones can transmit video and audio over WiFi to an AirPlay(™ Apple) equipped device, such as a flat screen TV or video recorder. My solution is in software: it transmits a lower-res video (and audio) over to a computer that can pick it up and record it, using a program called [AirServer.](http://www.airserver.com/) Sometimes it's a little finicky, but that's how I've made some videos of AUMI.

I'd suggest just having an external video camera shooting AUMI and the real kid using it, as you did before. You have a little more control over it that way!

This is a quick description of the toolbar and interface buttons. Click on them for more details!

# MAIN TOOLBAR

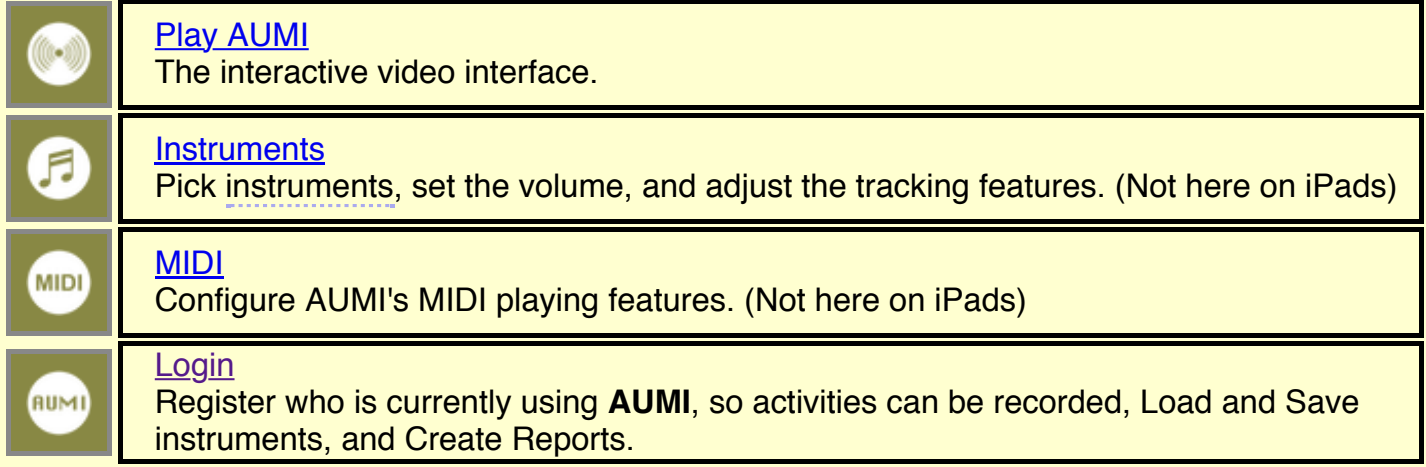

# AUMI PLAY PAGE TOOLBAR

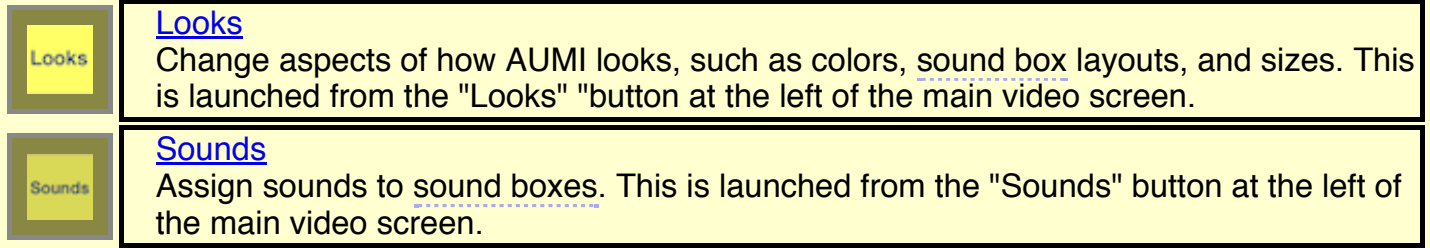

The user interface is different on iPads and iPhones. On iPhones, the **Instruments** and **MIDI** buttons are on the MAIN TOOLBAR. On iPads, the **Instruments** control button is part of the AUMI PLAY PAGE TOOLBAR, and contains the MIDI controls as well.

**AUMI** works on iPhones and iPod touches that have front-facing cameras, but is best on iPads and iPad Minis. Newer models will be faster!

The **AUMI** [Web site at deeplistening.org is here](http://deeplistening.org/site/adaptiveuse/), featuring more information, videos, support, and tips and hints.

**LOGIN**

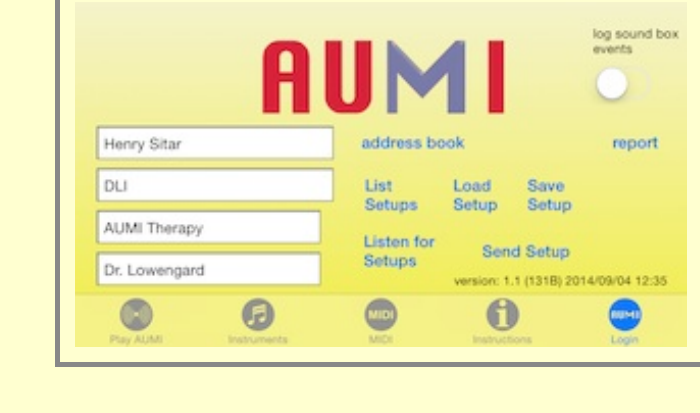

The **Login** page is where you can set up a name and other metadata here for recording activity during an **AUMI** session.

The [report button](file:///Users/jhhl/Projects/AUMI/AUMI/Info/index.html#reports) uses this information to create a report file with records summarizing **AUMI** activity every 15 seconds. This file is a comma separated value file (CSV), supported by most spreadsheet software. See the [reports](file:///Users/jhhl/Projects/AUMI/AUMI/Info/index.html#reports) section for more details.

You can use the **address book button** to get access to the device's contacts to find names more easily. When you select a name, it is put in the name field.

You can load and save an instrument and other configuration data, which is

called a "\_Setup"," with the **List Setups**,**Load Setup** and **Save Setup** buttons. The **Save Setup** button saves the current instrument and its layout, colors, and sound order to a file named the same as the user's name, e.g. **[user name].aumi** .

The idea is to load a Setup appropriate for that user, so **Load Setup** looks up the Setup file using the current user name. If there is no name, it tries to load a Default Setup, which you can create by saving a Setup with no user name.

You can also pick the Setup out of a list using the **List Setups** button, which will also pick the user.

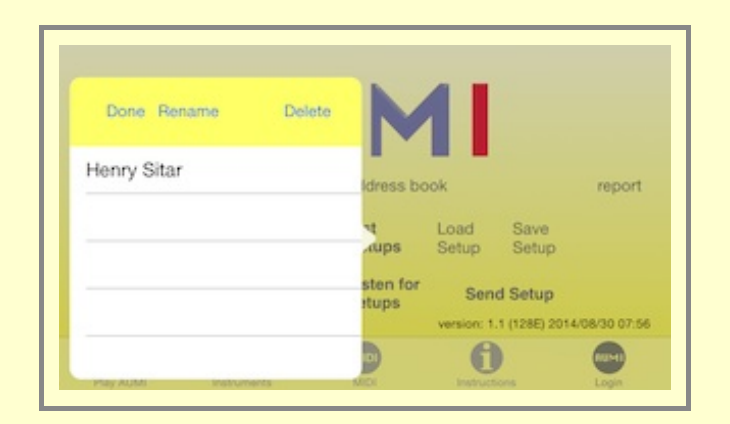

**List Setups** will also let you rename or delete existing setups but touching the appropriately named buttons. You can also find and export these setup files or import them by using the [iTunes Document interface](file:///Users/jhhl/Projects/AUMI/AUMI/Info/index.html#itunesdoc) for **AUMI**. They will have the suffix ".aumi". "An ".aumi" file is an Apple plist file, which is a kind of XML file, and so is legible by humans.

You can set up device running **AUMI** so that you can send a setup from one to the other. This allows a therapist's device to change aspects of the player's device without needing to touch the screen.

This is using Apple's "Multipeer Connectivity" feature. That means all the devices involved should be on a local network, or have Bluetooth enabled, Sending setups is an experimental feature!

or it can also communicate peer to peer (that is, via WiFi without actually being connected to a WiFi network).

You can save other instrument setups for a user by adding a note to the user name, e.g. **Clara K. sitar**.

You can designate a device to listen for setups by touching the "Listen for Setups" button. You can actually do this with up to 7 devices!

On another device running **AUMI**, you can then send the current setup on that device to the listening device(s) by touching "Send Setup". You'll be presented with a list of "nearby" devices that are listening as it discovers them. You can now touch the device names of the devices you wish to send the setup to. It should connect and change the setup on the listening device, and put up a notice that tells you so. If it fails for some reason, there will be another notice telling you that.

#### **Play AUMI**

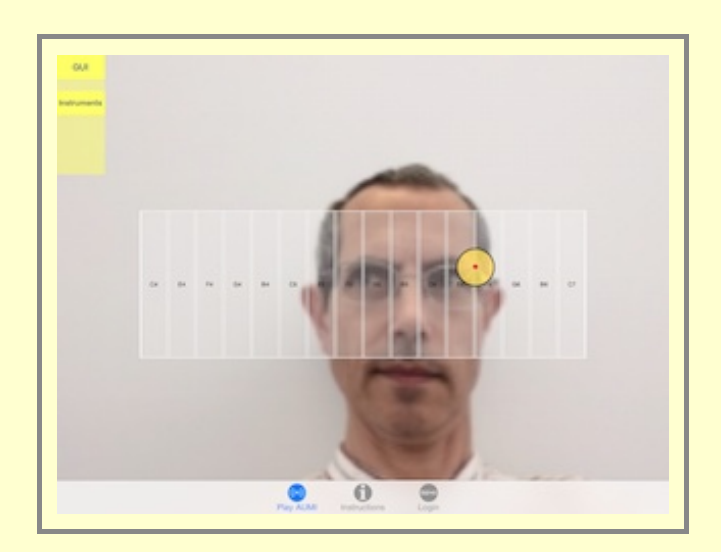

This is the main interface to be used while playing **AUMI** (iPad version). Over a live video image, **AUMI** shows a set of rectangular "sound\_boxes" and a circular cursor, which is what initiates sounds as it moves into the sound boxes.

You can also set the position of the cursor by touching the screen. When the cursor enters a sound box, the corresponding sound is played, and the box highlights relative to the volume of the sound that is playing.

AUMI works by detecting and tracking the movement of "interesting" parts of a video image. "Interesting" in this case usually means high contrast and angular shaped parts of the image. The tracker works best when there is clear lighting, and a blank background behind the user.

The sound boxes for a vertical layout actually stretch to the edge of the top and bottom of the screen. The horizontal layout behaves similarly with respect to left and right.

The relative motion of the tracking spots moves the cursor on the screen. The cursor has *no direct* relationship with the tracking spots. This allows any motion it detects in the image to control the cursor, and thereby initiate the sounds.

There's a toggle button, "Show Spots," in the [Instruments screen,](file:///Users/jhhl/Projects/AUMI/AUMI/Info/index.html#instruments) that makes the tracking spots visible when clicked. Click it again to hide the spots.

You can change the size of the rectangle the sound boxes are laid out in by touching the screen with two fingers. The touch points move the top left and bottom right corners of the box.

The layout of the rectangles can also be changed, except for Loop instruments, by using the [Looks](file:///Users/jhhl/Projects/AUMI/AUMI/Info/index.html#setlooks) control. The layouts are Horizontal, Vertical, Boxed, and Circular. The Boxed and Circular layouts enable users to play notes out of their usual order.

That same control can change the color, transparency, and thickness of the sound box outlines, and the color, transparency, and size of the cursor.

On an iPad, the "Instruments" button appears on this screen, while on an iPhone, that button is on the navigation

You can hide and show all the toolbars, and make a completely clean (and safe to touch) screen by tapping with three fingers.

# **INSTRUMENTS**

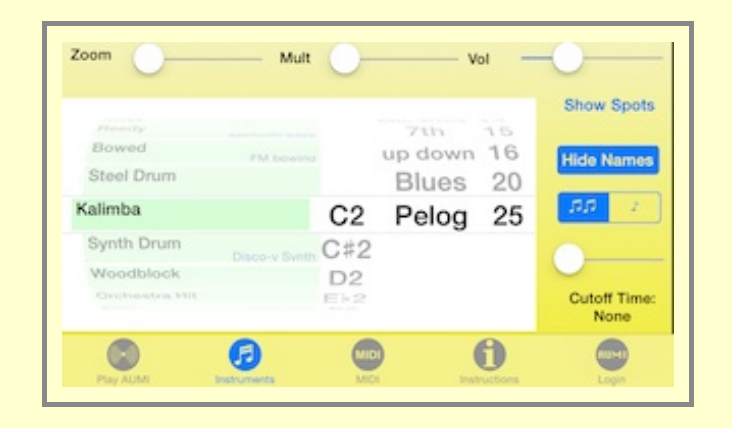

On iPads, the Instruments screen is accessed with a button near the top of the **[Play AUMI](file:///Users/jhhl/Projects/AUMI/AUMI/Info/index.html#aumi)** screen. On iPhones and iPod touches, it's in the tool bar.

The Instruments screen is where you select an instrument and its properties, set the general volume, and set video tracking options.

A big scrolling instrument picker is divided into four parts. Some instruments don't use all the parts, so they are blanked out.

Instruments break down into four types, each colored differently:

- 1. Melodic instruments (green). They have a range of chromatically tuned samples that can be used to play melodies. Most melodic instruments have a range from MIDI note 36(C2) to MIDI note 96 (C7).
- 2. Sample instruments (white): They simply play samples that are not tuned or in any particular order. The order can be reassigned by using the [Sounds](file:///Users/jhhl/Projects/AUMI/AUMI/Info/index.html#assign) button.
- 3. Looped instruments (yellow) : All the sounds play simultaneously in a continuous loop. The closer the cursor is to a sound's sound box, the louder that sound will play. If you make the size of the cursor bigger, it will cover more sounds and you will hear more of them simultaneously in the mix. The choices for loop sounds and the number of them on the screen can be changed by using the [Sounds](file:///Users/jhhl/Projects/AUMI/AUMI/Info/index.html#assign) screen.
- 4. MIDI instrument (blue): Makes no sound by itself. It sends MIDI messages to other programs or devices.

The parts of this control are as follows:

• An instrument selector

The instruments to pick are:

- **Melodic sounds: can use scales in different keys.** c2=36, c3=48, c4=60, c5=72, c6 = 84, c7 = 96
	- **Piano: piano, C2-C7**
	- **Guitar long**: synthetic strings, C2-C7
	- **Guitar short**: synthetic strings, shorter than before, C2-C7
	- **Tines:** a sampled music box, C4(60) to C7(96)
	- **Reedy:** synthetic reed instrument, C2-C7
	- **Bowed:** synthetic string instrument, C2-C7
	- **Steel Drum: C2-C7**
	- **Kalimba: C4-C7**
	- **Synth Drum**: C2-C7
	- **Woodblock**: C2-C7

bar.

- **Orchestra Hit**: C4-C6
- **Sitar**: C2-C7
- **Timpani**: C2-C4
- **Tubular Bells**: C2-C7
- **Glockenspiel**: C5-C7
- **Tenor Recorder**: C3-Ab4
- **Non-Melodic sounds: can be arranged, but do not have scales.**
	- **Percussion:** sampled percussion sounds.
	- **Noises**: experimental rock band noises (Dr. Nerve's Nerve Events).
	- **Kitchen Percussion**: sounds of pots and pans (The Institute of Contemporary Music).
	- **Cartoon Sounds: cartoon sound effects. (Screwy Squirrel, MGM)**
	- **String Quartet**: The Soldier String Quartet and vocalist Shelley Hirsch.
	- **Dogs**: Dogs barking (http://www.freesfx.co.uk).
	- **Cats:** Cats meowing (froam a YouTube compiation).
- **Loops: a circle of continuous sounds that can be mixed together.**

The closer the cursor is to a box, the louder the loop it represents will play.

This way, slow movement can still have an effect that can be played along with.

There can be from 4 to 12 sound boxes to play with loops. You can adjust the number with the slider in the "Sounds" popup screen.

- **Loops:** An instrument where the mix of 2 second long loops is controlled by the cursor position.
- **Marsh Loops**: The sounds of a marsh, from Dave Soldier's *Marsh Fugue*
- **Tran Phu: Recorded in Vietnam by Kala Pierson**
- **Pin Pia**: A traditional Thai instrument recorded by Dave Soldier
- **Synthy Loops:** A collection of 2 second electronic loops.
- **LP Lock Grooves**: A collection of loops that will synch with vinyl lock grooves at 33 1/3 RPM.
- **Glyptodont**: Sounds from a recording of Skip La Plante's *Glyptodont*.
- **Troglodytes**: Sounds from Deep Listening Band's recording *Troglodyte's Delight*.
- **Widow Jane Mine**: Tenor Recorder played in the Widow Jane Mine.
- **MIDI**
	- **MIDI:** This will send MIDI signals to either a connected MIDI device (iPads only, via the "Camera Connection Kit"), or to a software MIDI synth running on the iPad or within the network.
		- [Read more in the MIDI section.](file:///Users/jhhl/Projects/AUMI/AUMI/Info/index.html#midi)

### **User Instruments**

Adventurous users can add their own sound files to **AUMI** to be turned into instruments. Read the [User Sounds](file:///Users/jhhl/Projects/AUMI/AUMI/Info/index.html#user-sounds) section for details.

- The base note if the instrument is melodic. This is like the tonic of the "key" of the selected scale. Note that many of the scales are a little more complicated than usual major, minor, and chromatic scales.
- The kind of scale to use if the instrument is melodic:
	- **Chroma**: a chromatic scale
	- **Major**: a major scale
	- **Penta**: a pentatonic scale
	- **Minor**: a minor scale
	- **Maj Triad**: a major triad I-III-V scale
	- **Min Triad**: a minor triad I-IIIb-V scale
	- **7th**: a seventh I-III-V-VIIb scale
	- **up down**: a melodic scale that goes in a pattern of up a major third, up a minor third, down a fourth, and up a minor third again.
	- **Blues**: a bluesy scale
	- **Pelog**: a beautiful scale based on Pelog Selsir, a Javanese scale.

The scales are built dynamically. They start on the "base note" and create the scale by adding a cycle of intervals to that base note. If that base note is lower than the lowest note available in an instrument (like C4 for the Tines), the scale will be played in the base note's key, but only using notes within the range of the instrument.

• The number of sounds to put on the screen in "sound boxes". Note that **AUMI** skips over some of the higher choices to save a little time and space. Loops can play from 4 to 12 sounds or the maximum number of sounds available if less than 12. You can also set the number of sounds from within the [Sounds](file:///Users/jhhl/Projects/AUMI/AUMI/Info/index.html#assign) control.

Other controls are:

- **Show/Hide #**: A debugging feature that shows what the tracker is tracking! Each little numbered square is a tracking spot that the tracker is interested in. The dark blue ones are spots that have moved enough to contribute to the motion of the cursor, the paler ones are being ignored until they move more. It's useful to find out what it is looking for.
- **Show/Hide names**: This controls whether labels show up in sound boxes.
- **Zoom**: If the camera is too far from the user, Zoom can help make limited motion more effective. It also speeds up the interactivity a lot, because there is a smaller bitmap to track!
- **Multiplier (Mult)**: When the Multiplier is at its lowest setting, all "meaningful" motion is directly added to the cursor's position. "Mult" takes that motion offset and multiplies it up to 4 times. This increases the effect of motion, so that a very slight motion can have a bigger effect at moving the cursor.
- **Volume (Vol)**: The volume for playing internal instruments.
- **Cutoff Time**: Some sounds play for a long time, and overlap each other. This can keep a user from hearing that their motion has started a new sound. By setting the cutoff time, the sound will stop playing after that time in seconds has elapsed. Cutoff time is roughly set in tenths of a second, and runs from 0.1 to 3 seconds. Setting it to 0 will let the sound play its natural length.

These parameters are saved in the user's setup file (see [Setups\)](file:///Users/jhhl/Projects/AUMI/AUMI/Info/index.html#setup).

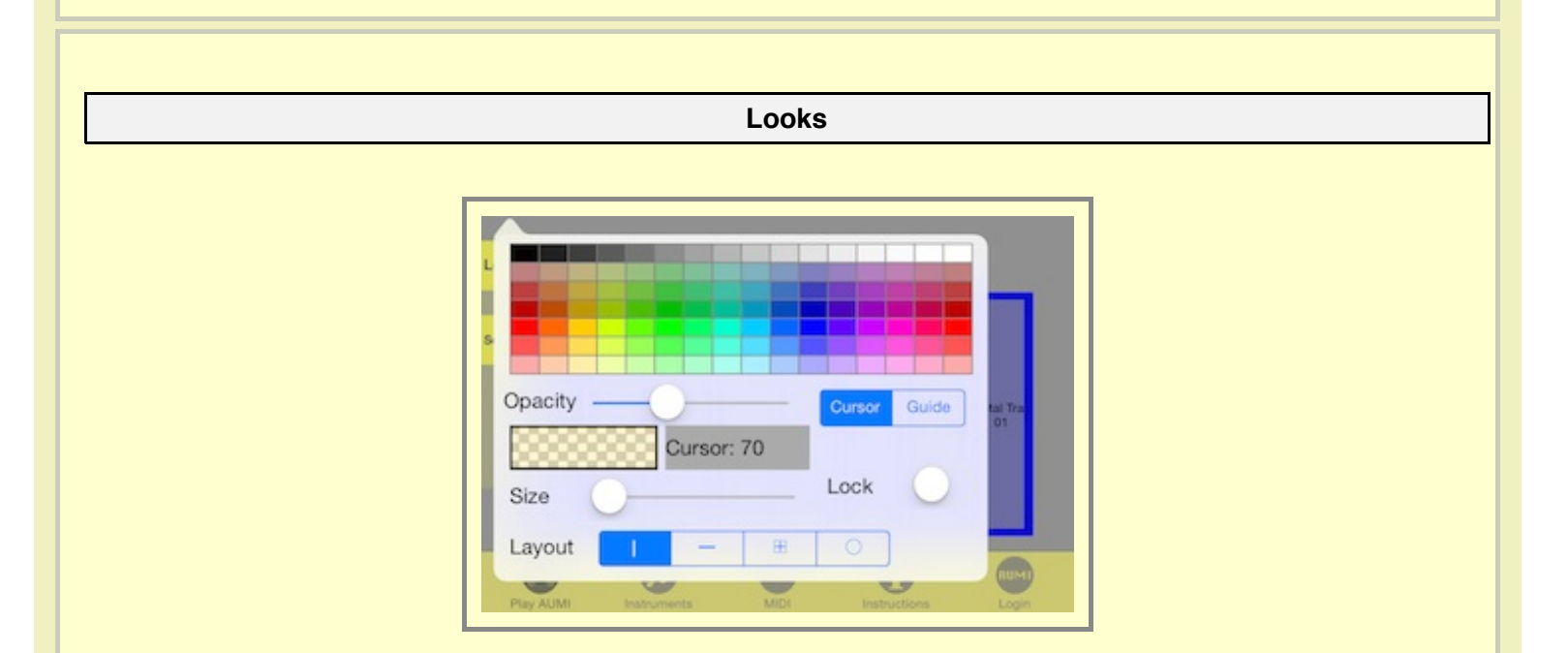

This control lets you change the sizes, layouts, and colors of some interface elements. Pick which element (Cursor or Guide) you want to change from the selector button.

By touching in the array of colors, you change the color of the selected element. The box on the bottom left of the color array will show you the current color setting. There is an "Opacity" slider which lets you change the color's opacity (transparency). For Guides, this also help choose the color that the sound box is colored. The "Size" "slider is used to change these sizes:

• For **Cursor**, you can change the size of the cursor with the slider. It can be set from 70 to 300 pixels.

• For **Guide**, you can change the size of the sound box borders with the slider, from 1 to 20 pixels.

The **Lock** switch locks the shape of the sound box. This disables the ability to rescale the sound box with a twofingered touch.

The **layout buttons** select whether the sound boxes are laid out horizontally, vertically, in a grid, or in a circle.

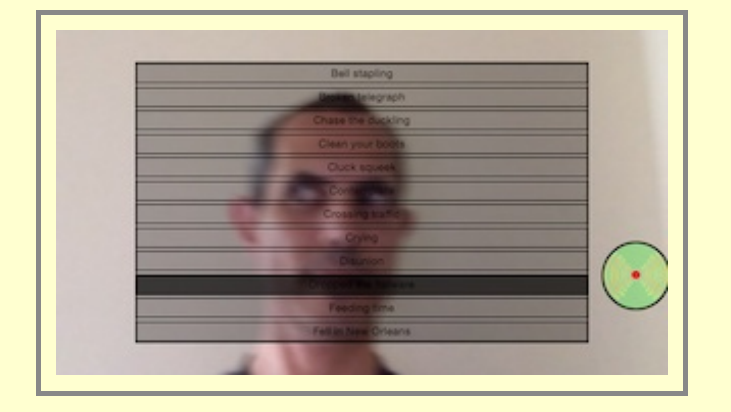

If you are using the MIDI instrument, and your layout is vertical, the position between top and bottom of the layout grid is used for the note's "velocity," so that near the bottom of the grid is "low velocity" and near the top of the grid is "high velocity". For a horizontal layout, left is "low velocity" and right is "high velocity"."

To dismiss this control on an iPad, tap anywhere outside the popup. To dismiss this control on an iPhone, tap "Done".

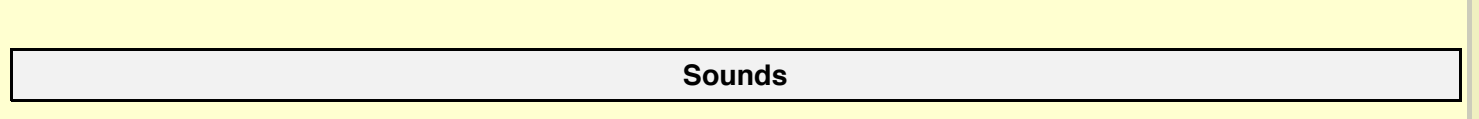

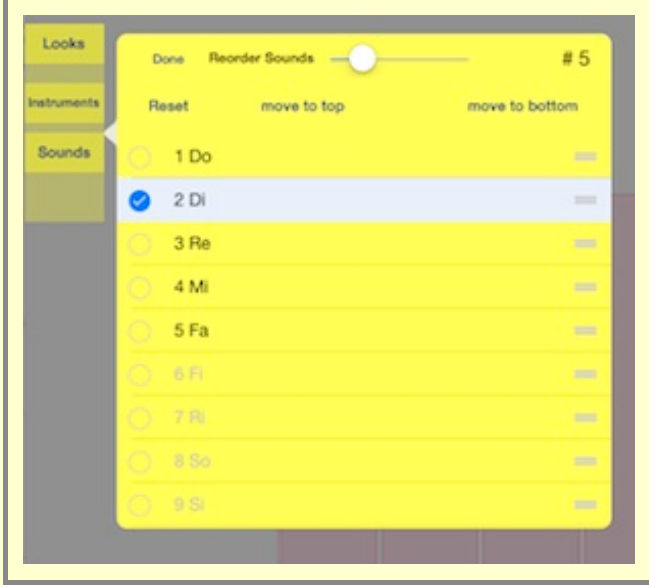

This screen is accessed by pushing the **Bullant Button on the "Play AUMI"** screen. The Instruments screen shows a **Sounds** button for Percussion, Noises, and Loops instruments because their sounds do not have to be in a particular order, and so you can change that order.

Pressing this button takes you to a list of all the sounds available for that instrument. The ones currently playing are in black, and the ones that are currently not playing are shown grayed out. You can change the order of the sounds by dragging the sound using the 'dragging' button on the right of each line.

To quickly remove a number of sounds from active use, select their names and push "move to bottom". Similarly, if you want to

You can select any number of sound names and send them either to the top of the list or the end of the list using the appropriate buttons. This makes it easier to move sounds you want to hear into place.

The Reset button restores the order of the sounds to what it was when the control was displayed.

use instruments from the middle of the list, select them and push "move to top". Now you can easily re-order them!

A slider at the top sets the number of sounds that this instrument will use, which will be from 1 to 25. On the iPad, you can see the layout of the sound boxes change as you move it.

The **Loop** instrument, for example, can play from 4 to 12 sounds, but more sounds are to be found in the list which can be moved into place so that they can be heard.

Similarly, if you set up a **Percussion** or **Noises** instrument with just two sounds to play, you can choose those sounds by moving them into place using the sounds screen.

This alternative order of sounds is saved with the instrument if you use the "Save Setup" button on the [Login](file:///Users/jhhl/Projects/AUMI/AUMI/Info/index.html#login) screen.

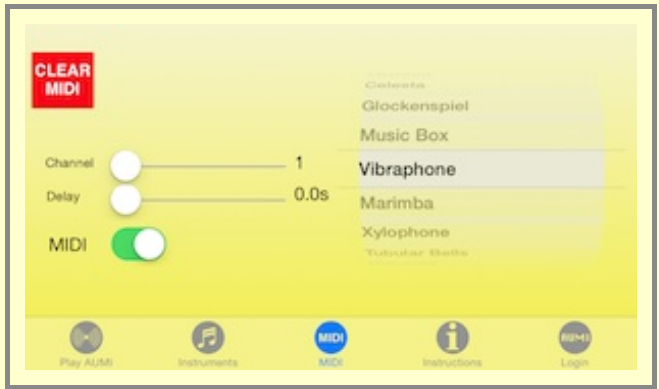

This screen is included as part of the Instruments screen on iPads.

If the current instrument is a MIDI instrument, here is where you can select channel and program settings, as well as setting the delay time until a note-off event is emitted. When a MIDI instrument is selected, a big red CLEAR MIDI button appears in case there are stuck notes. You can also enable and disable MIDI transmissions with a switch.

You can select a program with the picker on the right. The names of the programs are the standard general MIDI names, and may not correspond to sounds that are actually played by the MIDI synthesizer you are connecting to.

Different synths try to discover MIDI sources in different ways, and sometimes, it's trickier than it looks. The iPad's Connection Kit, though, finds a "real" synthesizer pretty well.

Here's one way I've gotten another synthesizer running on the same device to work:

- 1. Start **AUMI**.
- 2. In Instruments, choose a MIDI instrument. Pick a scale and note range too, if you like.
- 3. Make sure the MIDI switch is turned on.
- 4. Click the home button to put **AUMI** away (it's still running)
- 5. Start a MIDI synthesizer like DXi, Animoog, or another MIDI compatible iPad app.
- 6. Make sure the synthesizer can play using background audio. (For example, in DXi, it's a switch in the MIDI section of its settings and information popup)
- 7. Click the home button to put the synth away, and click on **AUMI's** icon again.
- 8. It should be able to play the MIDI synth now.

You can also use a local network to play instruments on a nearby laptop or desktop. That's a little more involved;

**MIDI**

I'd suggest you look at Apple's documentation here.

### **Reports**

**AUMI** generates two kinds of reports in the form of CSV files. Each time **AUMI** is started, a new file is created in the format **AUMI-YYMMDD-HHMMSS.csv**, so that the date and time are part of the file name, e.g.: **AUMI-- -121206-092201.csv** .

Every 15 seconds, a record is cut with some information that may be used to make reports in an external spreadsheet program like Numbers or Excel. This information may be useful for tracking the progress of individual **AUMI** users in different programs at various institutions.

There's a second kind of report that is enabled with the optional switch "Log Sound Box Events". It tracks the entry and exit from sound boxes, and record the time spent in each one. Its file has a slightly different name from the usual report file:

### **AUMI-EL-[institution]-[program]-[date and time].csv**

When you say "send latest", and you are still recording that info, it will get sent along with the usual report. If you say "send them all" they all get set, no matter what type.

By touching the report button, all the records collected so far in this session are written to a file and are included in an email you can mail out. You can select whether to send out just the latest report or all the reports that **AUMI** has retained. The generated mail will include all the appropriate .csv files as attachments. If you send out the mail successfully, **AUMI** will ask if you'd like to erase all the files that it has kept. If you reply "Yes!" it will do just that.

All these files, including ones from previous sessions, are also available in the [iTunes Document interface](file:///Users/jhhl/Projects/AUMI/AUMI/Info/index.html#itunesdoc) for **AUMI**. This file is also written whenever you leave the program.

Each record has the following information:

- "Version",
- "Date Time Stamp",
- "User",
- "Instrument",
- "Scale",
- "Notes",
- "Notes Played",
- $\bullet$  "min  $X$ ".
- $\bullet$  "max  $X$ ".
- $\bullet$  "min Y",
- "max Y",
- "avg Vel X",
- "avg Vel Y"
- "Institution",
- "Program",
- **•** "Administrator"

and the event report fields are these:

- "Version",
- "Date Time Stamp",
- "User",
- "Instrument",
- "Note",
- "TimeInBox"

Thus, you can tell users apart, and send files to different institutions.

### For example:

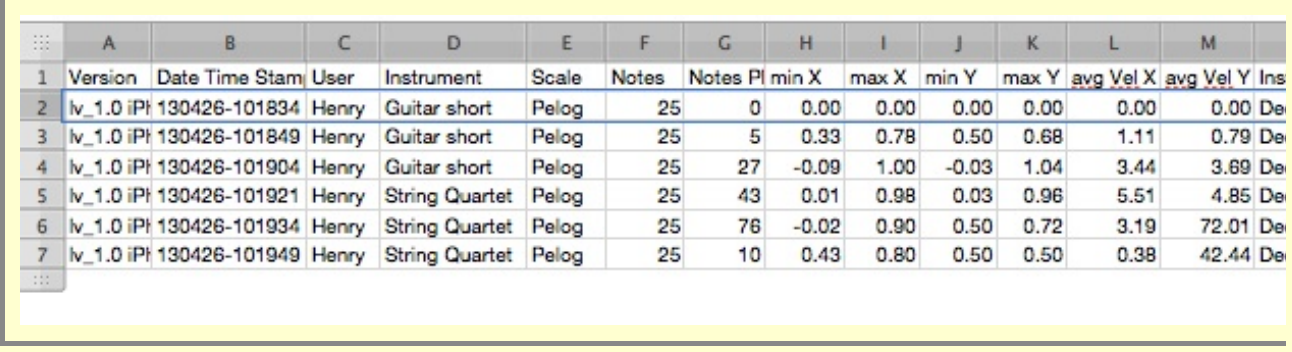

### **Using the iTunes Document Browser**

If your device doesn't have mail set up, then of course it can't mail anything out! You can get your reports by:

- 1. plugging in the iPad to a computer that knows about it. Usually, that's the one that was used to set it up or back it up.
- 2. open iTunes
- 3. find the device in iTunes's top bar:

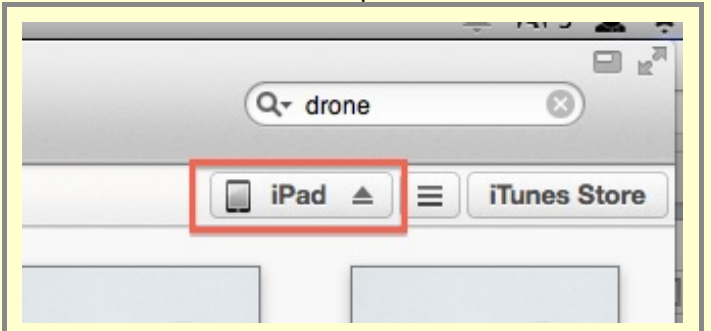

4. click on that and click on 'Apps' in this list of buttons:

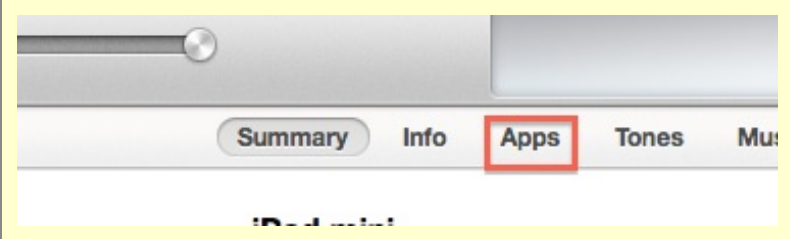

5. scroll down to where it says "File Sharing"

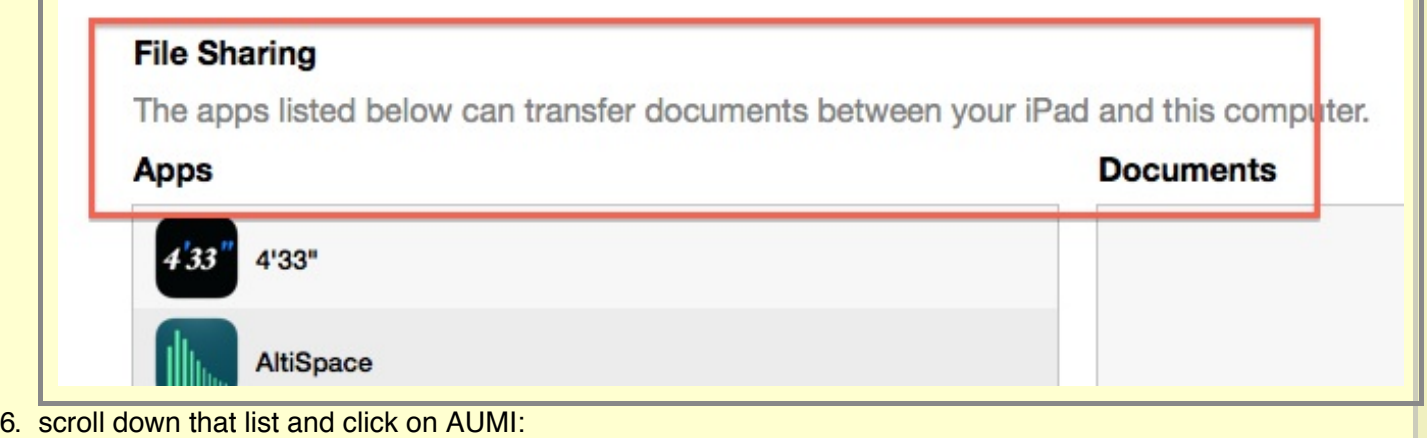

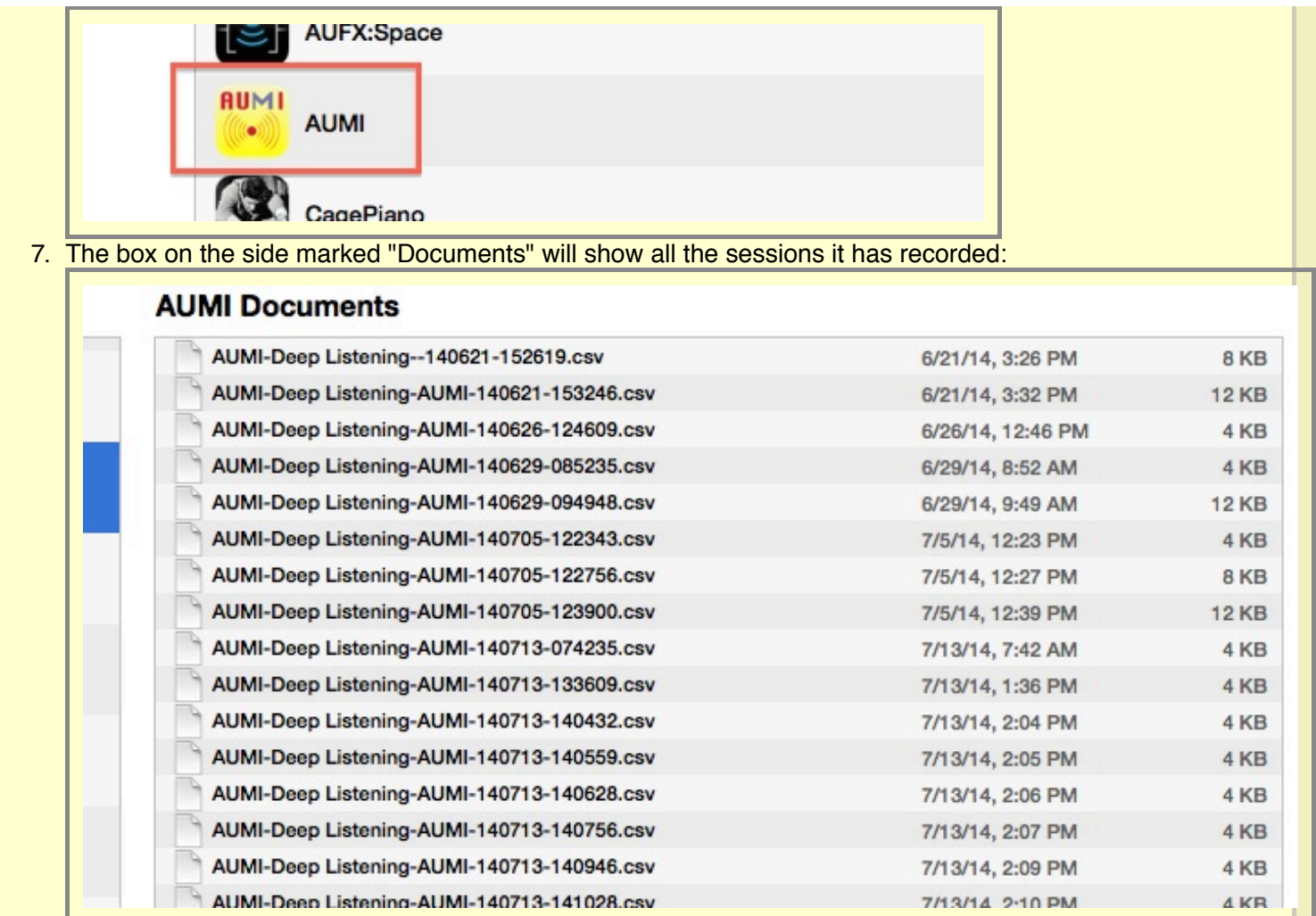

It also has all the personal set-ups in there too!

you can just select them all and click "Save to..." and save them in a directory that you can remember. They don't take up a lot of space, but you can also just delete them after you've saved them.

**Settings**

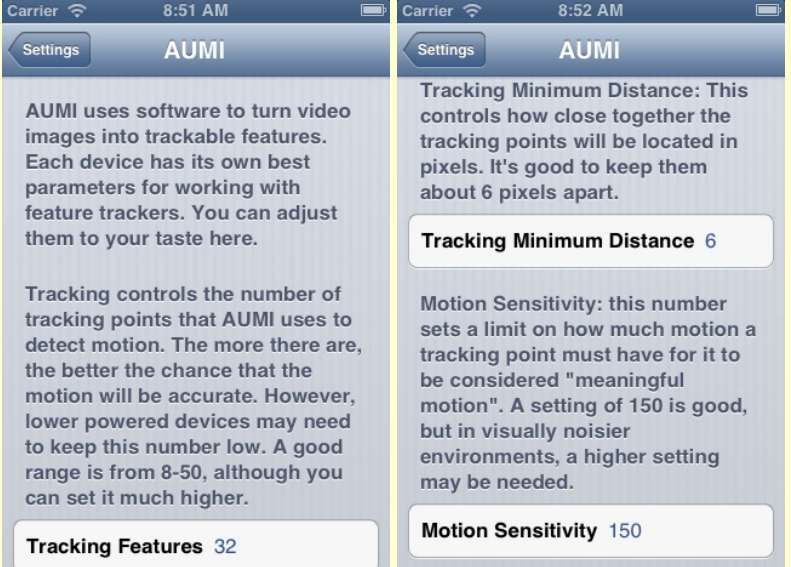

The Settings App holds tracker configurations that may be of use on faster machines. **AUMI** uses software to turn video images into trackable features. Each device has its own best parameters for working with feature trackers. You can adjust them to your taste here. [SET THESE SETTINGS HERE](file:///Users/jhhl/Projects/AUMI/AUMI/Info/settings.html)

- Tracking controls the number of tracking spots that **AUMI** uses to detect motion. The more there are, the better the chance that the motion will be accurate. However, lower powered devices may need to keep this number low. A good range is from 8-50, although you can set it much higher. The default is 32.
- Tracking Minimum Distance: This controls how close together the tracking spots will be located in pixels. It's good to keep them about 6 pixels apart.
- Motion Sensitivity: This number sets a limit on how much motion a tracking spot must have for it to be considered "meaningful motion". A setting of 150 is good, but in visually noisier environments, a higher setting may be needed.

## **USER SOUNDS**

Somewhat adventurous **AUMI** users or administrators can add their own sounds into **AUMI** in a limited fashion. By using the iTunes Document interface for **AUMI**, you can drop in MP3 sound files and have them automatically turn into instruments. Here's how it works:

Plug in your device and open iTunes.

- When the device becomes available in iTunes, click on it.
- Pick "apps" in the button menu.
- Scroll down below the listing of Apps to the "File Sharing" section
- Find **AUMI** in that section and click on it. It should look like the image shown below.

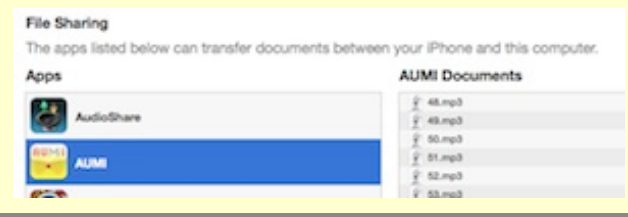

- You can now drag files in (or out) from this window. Or you can use the "Add ..." button.
- Drag in any mp3 files you want to use. They must have a suffix of ".mp3",".aif", or ".wav" (lower case). They should also follow this naming convention:
- Files which you want to be interpreted together as a melodic instrument that is, able to use scales and keys like Piano - should be named as the corresponding MIDI note numbers, and have a contiguous range of notes. For example, 8.mp3, 9.mp3,10.mp3, etc. These files are turned into a "melodic instrument" named "**My Melodic**".
- Any other kind of sound file is put in the list for both loops (**My Loops**) and simple sampled instruments (**My Instrument**). You have to have at least four of these sounds to make a "**My Loops**" instrument.
- You can also remove files from **AUMI** using this interface. You can also transfer out the .csv files for report purposes.
- Once the files have been transferred, you can close iTunes.
- When you now restart **AUMI**, you can see the new instruments appear at the bottom of the list named My Melodic, My Instrument, and My Loops.

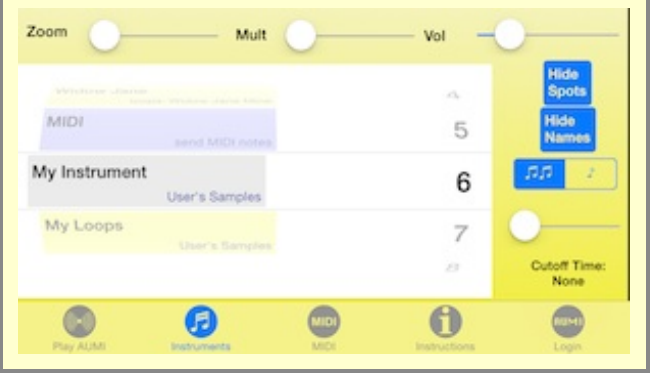

If there are no samples in that particular category, the instrument won't be created.

The "User Sounds" Instruments **cannot** currently be saved in a Setup (using "Save Setup") because of the possibility of files being added or removed using the iTunes Documents interface. Attempts to do so will result in a warning message. This situation may improve in a later release.

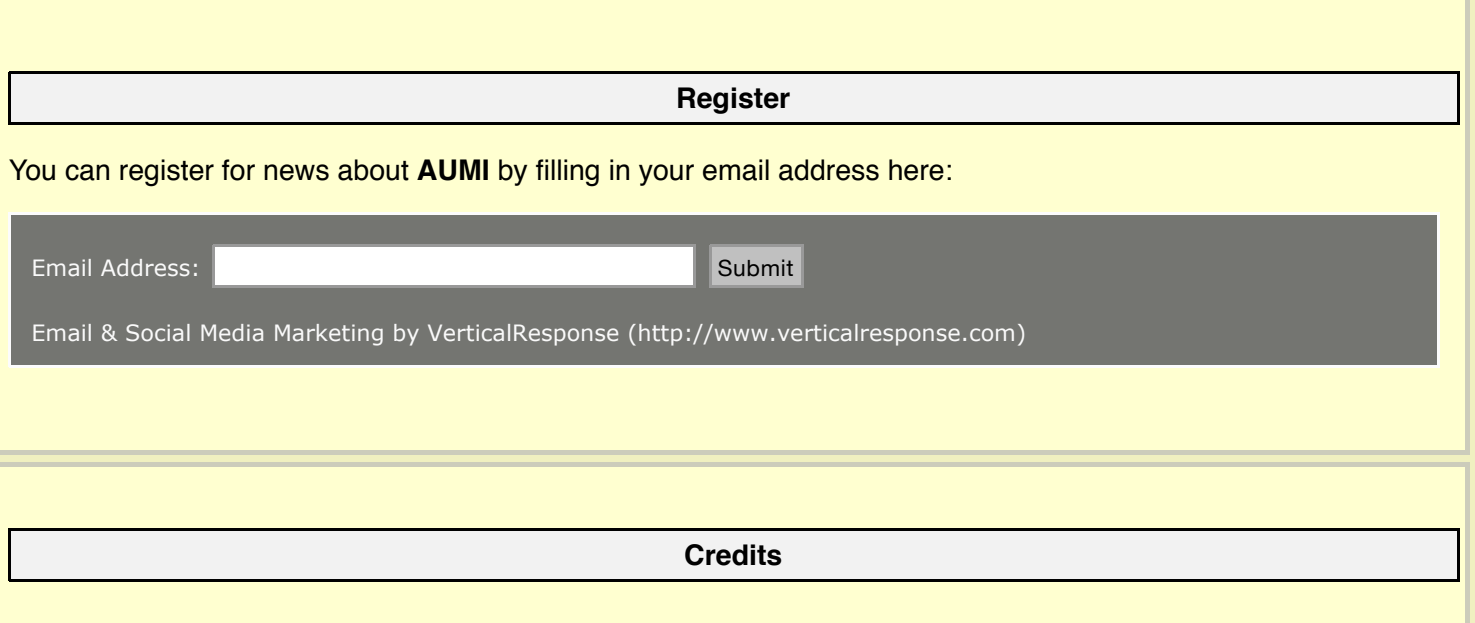

**AUMI for iOS** was developed for the [Deep Listening Institute](http://deeplistening.org/) by [Henry Lowengard](http://jhhl.net/iPhone) and adapted from the desktop version of **AUMI**, which is also available from the [Deep Listening Institute, Ltd..](http://deeplistening.org/site/adaptiveuse/) Thanks to Pauline Oliveros, Leaf Miller, Jaclyn Heyen, Emily Halstein, Lisa Barnard Kelley, and Al Margolis of DLI, and the desktop developers Zane Van Duzen, Zevin Polzin, Doug Van Nort, Ian Hattwick, Aaron Krajeski

There's no reason to constrain yourself to sounds with pitches corresponding to the MIDI note number that it is named for, or melodic sounds at all!

Some audio was generously provided by these musicians:

- [Nick Didkovsky and Dr. Nerve](http://doctornerve.org/) for the Nerve Event noises from "Beta 14: OK"
- [Dave Soldier](http://www.mulatta.org/) and the Soldier String Quartet for the Marsh Loops, Pin Pia, and Soldier String Quartet Excerpts from "Sequence Girls", "Paris 1919" (featuring Shelley Hirsch on vocals), and "The Impossible String Quartet".
- [Skip La Plante](http://www.cdbaby.com/cd/skiplaplante) for Glyptodont.
- [Deep Listening Band](http://deeplistening.org/site/content/dlb) for Troglodyte's Delight.
- [Kala Pierson](http://kalapierson.com/) for Tran Phu.
- [The Institute of Contemporary Music](http://ccmixter.org/files/tiltededge/2614) for Kitchen Percussion. (via ccMixter.com)
- [Free SFX](http://www.freesfx.co.uk/soundeffects/dogs/) for the Dogs

—

- [Funny Cats and Kittens Meowing Compilation 2013 \[HD\]\(You Tube\)](https://www.youtube.com/watch?v=DXUAyRRkI6k) for the Cats
- and [Henry Lowengard](http://jhhl.net/iPhone) of jhhl.net supplied the Music Box, Synthy Loops, LP Lock Grooves, Tenor Recorder, Widow Jane Mine, and prepared or synthesized the other samples and loops.

iOS, iTunes, iPad, iPhone, iPod Touch, GarageBand are registered trademarks of Apple, Inc. AUMI was developed with the support of the [The Gould Family Foundation.](http://www.gouldfamilyfoundation.org/) The tracking software is KLT (Kanade-Lucas-Tomasi) from Stanford University. [The AUMI for iOS Web site at aumiapp.com \(also at aumipad.com\) is here.](http://aumiapp.com/) [The General AUMI Web site at deeplistening.org is here.](http://deeplistening.org/site/adaptiveuse/)

AUMI © 2012-2014 Deep Listening Institute, Ltd. Developed by [Henry Lowengard](http://jhhl.net/iPhone)